Оформление документов по вознаграждению (инструкция для агентов)

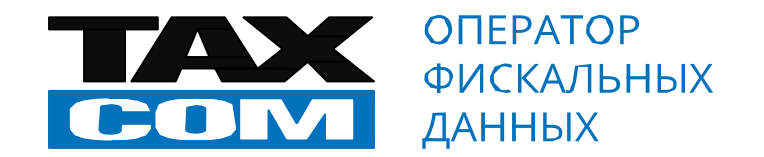

## Подготовка и отправка акта в ЭДО Подготовка и отправка акта в ЭДО

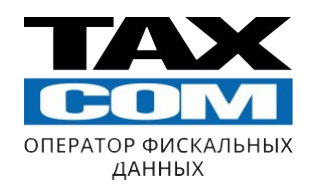

Добрый день!

### Вы начинаете работу со входа в Такском-Файлер (Переход по ссылке https://invoice.taxcom.ru/)

Вход осуществляется двумя способами:

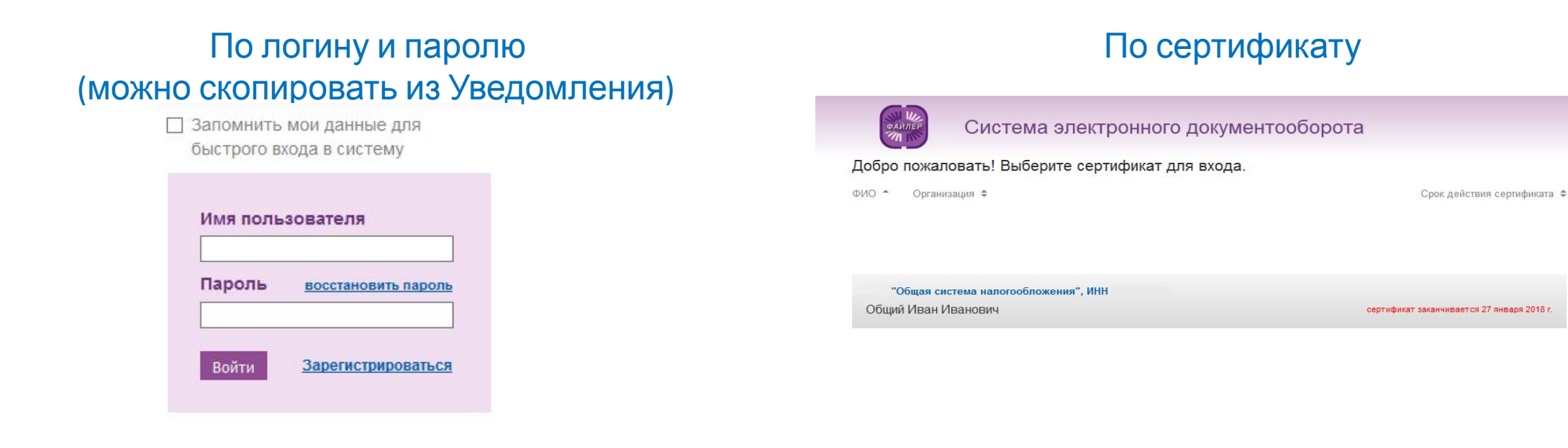

Войти с использованием облачного сертификата

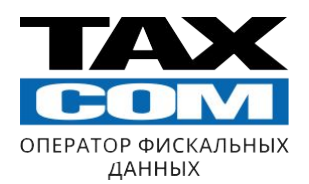

В верхнем левом углу необходимо выбрать:

«Создать документ» → «Документ о передаче результатов работ (оказании услуг)»

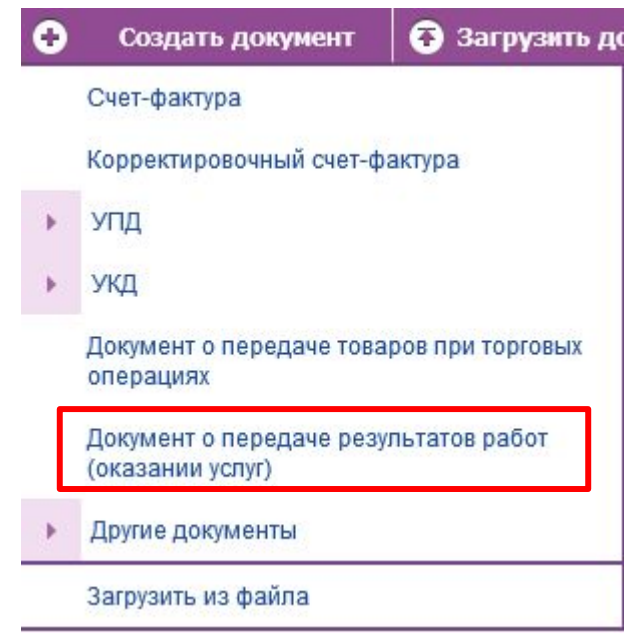

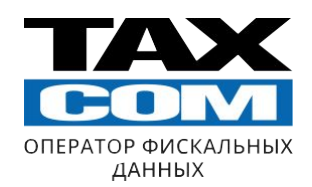

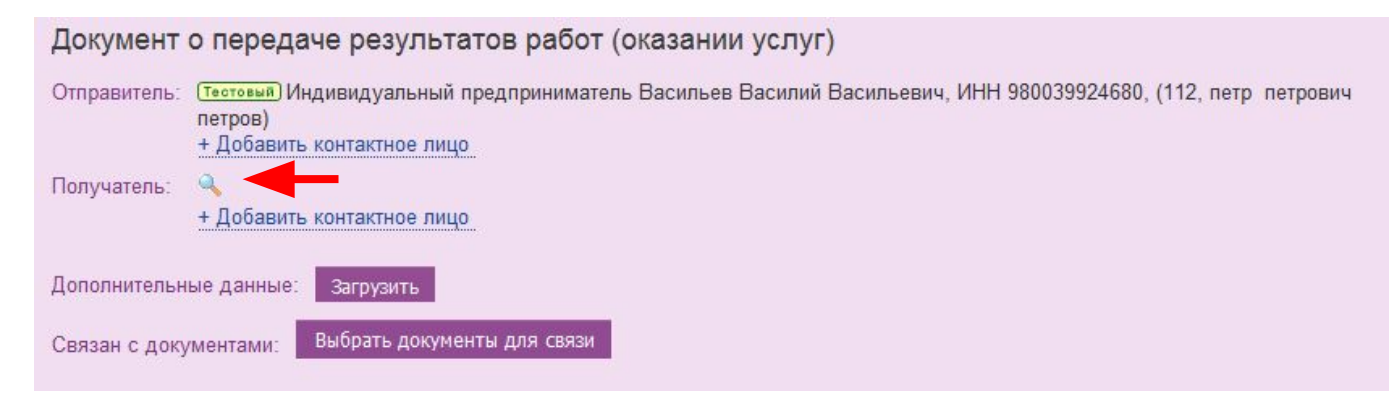

### В графе «Получатель» необходимо нажать на

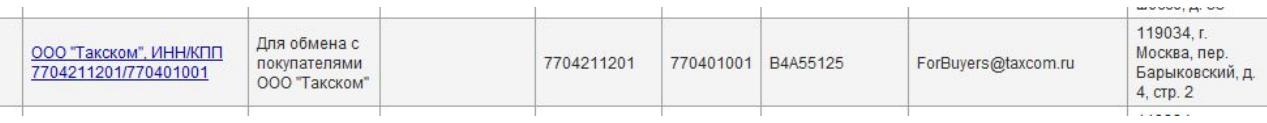

В справочнике абонентов выбрать ООО «Такском»

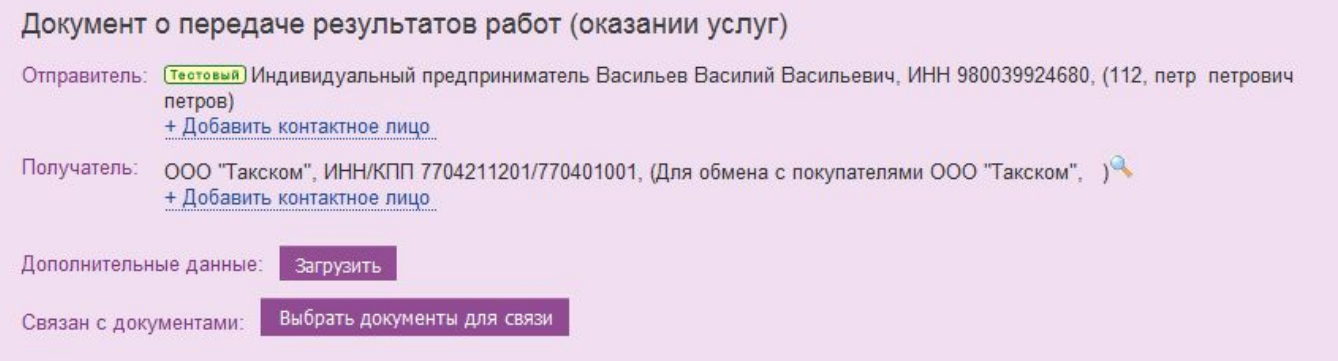

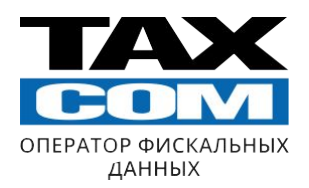

Необходимо указывать строго тот номер акта, который будет проведён в **вашей бухгалтерской системе** Дата акта **всегда** соответствует последнему числу отчетного месяца

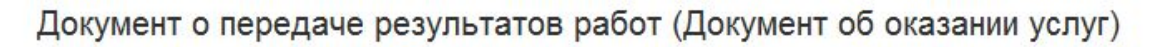

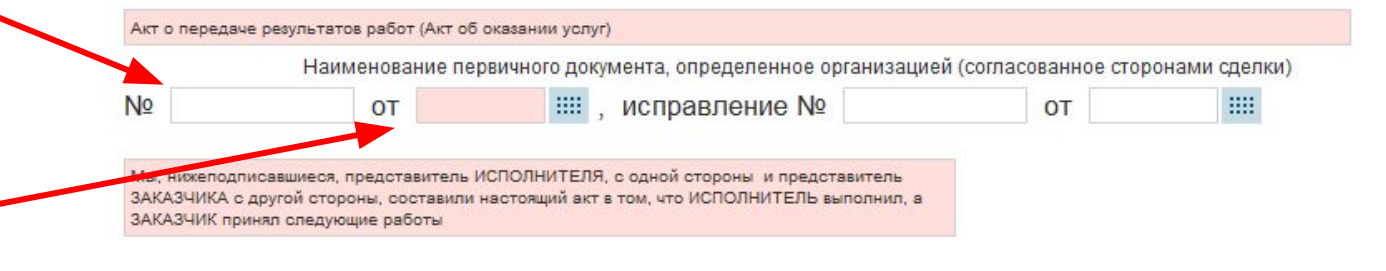

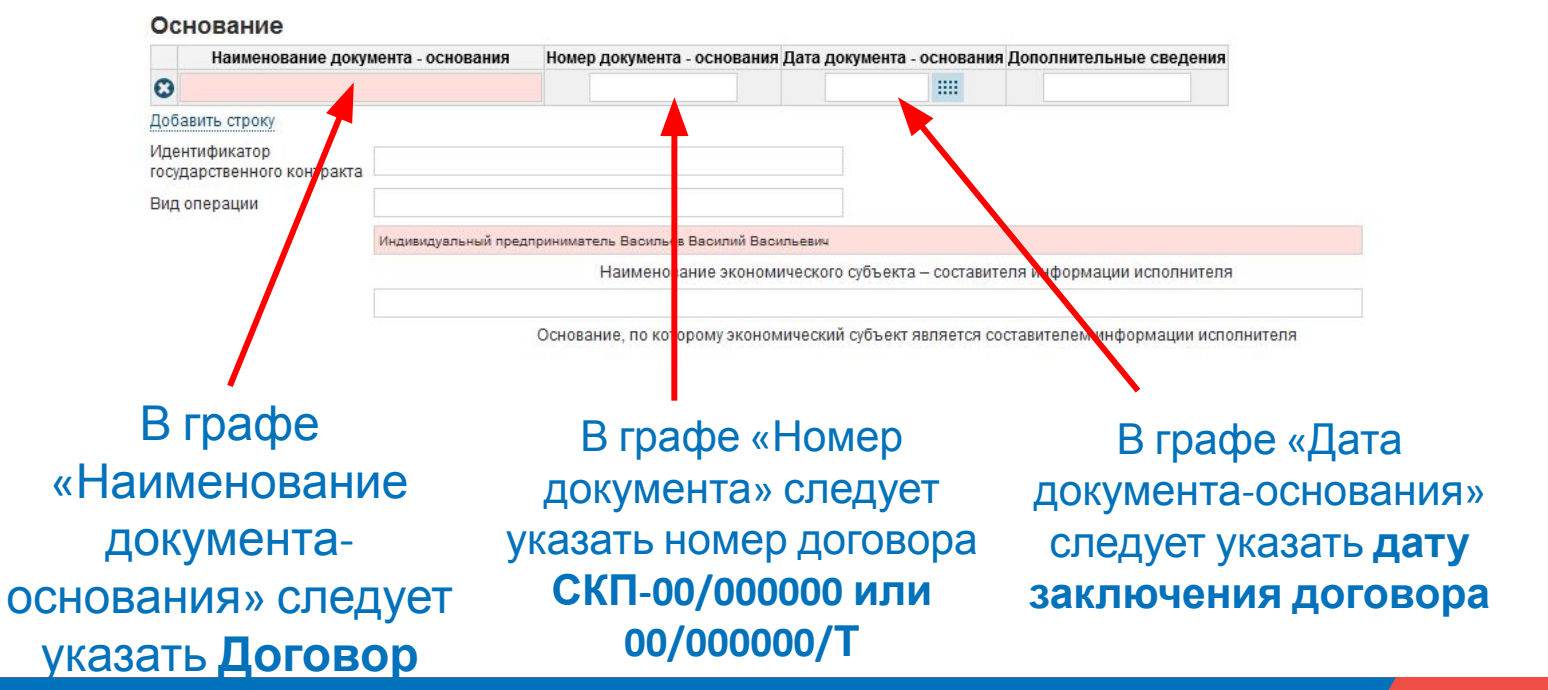

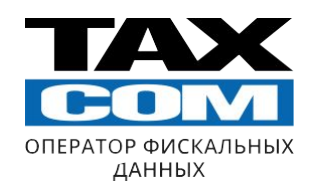

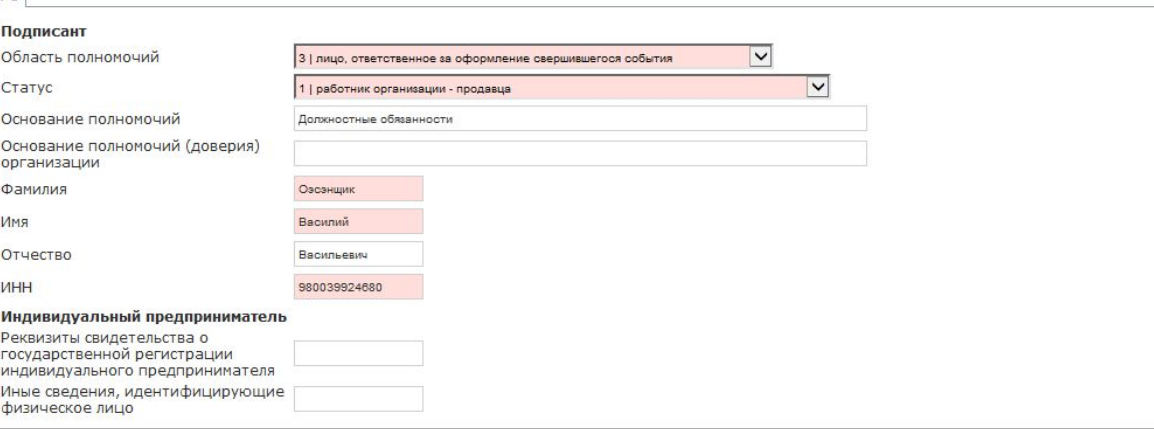

### Данный раздел не требует заполнения, т.к. информация в данный раздел подтягивается из сертификата

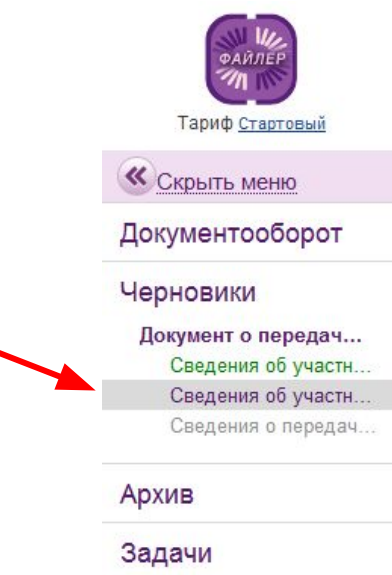

### «Сведения об участниках факта хозяйственной жизни и основаниях передачи»

Далее необходимо перейти во вкладку

 $N<sub>01</sub>$ 

#### **ВНИМАНИЕ!**

Предыдущая вкладка «Сведения об участниках» должна выделиться зелёным цветом. Если вкладка горит красным, то заполнены не все поля. Если не удаётся перейти в «Сведения об участниках факта хозяйственной жизни и основаниях передачи» и программа выдает ошибку, необходимо обратиться в службу технической поддержки ООО «Такском»

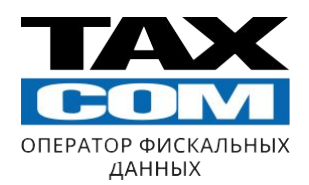

### В данной вкладке необходимо заполнить следующую таблицу:

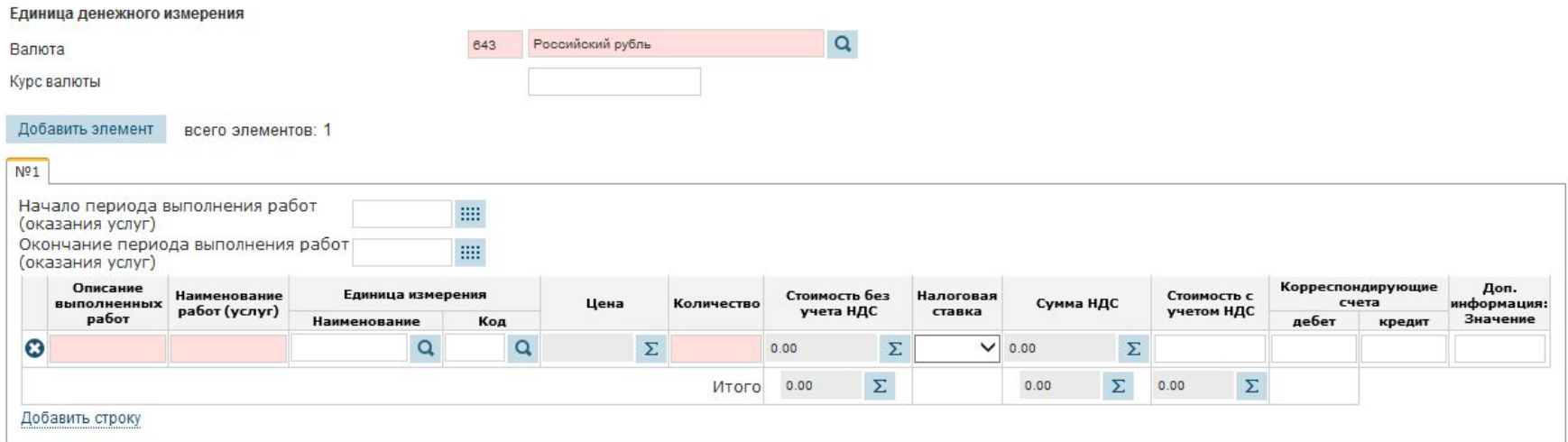

Описание выполненных работ (услуг)

Дополнительная информация о факте хозяйственной жизни

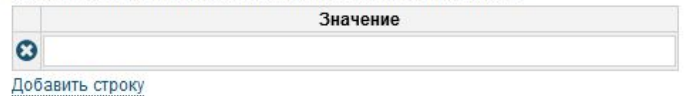

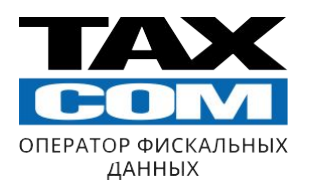

В данных колонках указывается один из следующих вариантов:

1. Вознаграждение по договору № СКП-00/000000 от \_\_. \_\_.201\_ г.

\_\_.\_\_.201\_ г.

- 2. Услуги по сопровождению абонентов в системе «Такском-ОФД» по Договору № 00/000000/Т от . . .201 г.
- 3. Хранение товарно-материальных ценностей по договору № 00/000000 от

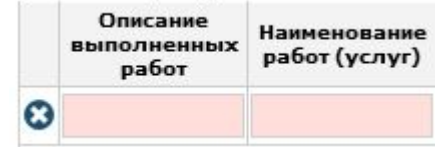

Важно! Обе колонки заполняются идентично. Например:

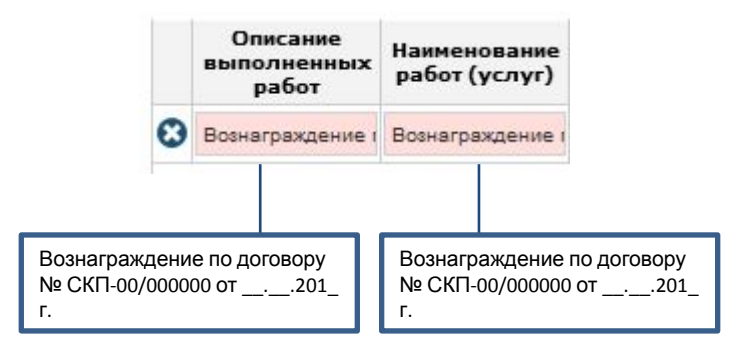

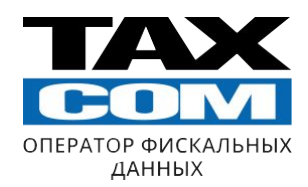

### В графе «Код» необходимо нажать на

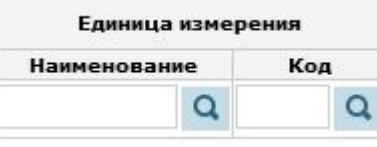

В Общероссийский классификатор единиц измерения -- Лиалоговое окно веб-страниц

В появившемся окне вводим код 642

Далее следует нажать на «Поиск» и в появившейся справа таблице нажать на стрелочку напротив наименования «Единица»

Графы должны заполниться следующим образом:

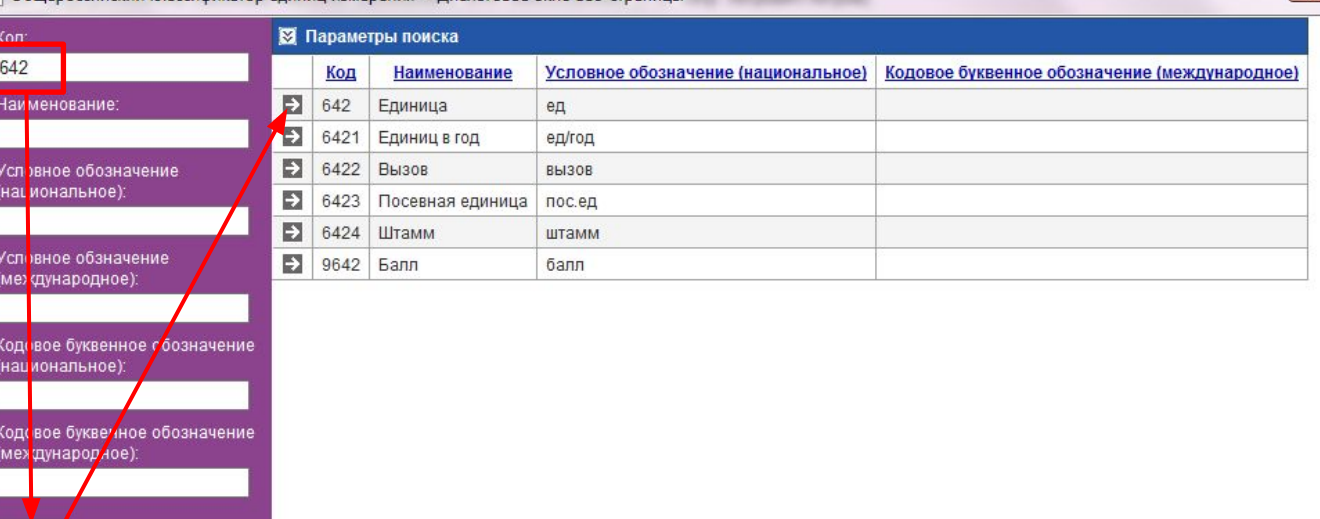

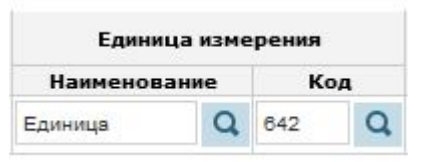

Поиск

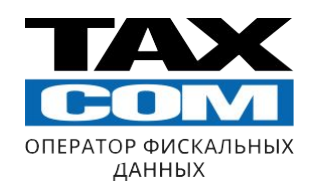

В графе «Количество» ВСЕГДА ставится 1

В графе «Налоговая ставка» необходимо выбрать ту систему налогообложения, на которой вы работаете.

Вне зависимости от применяемой вами системы налогообложения сумма указывается только в одной графе - «Стоимость с учетом НДС». Рубли от копеек следует отделять точкой.

Пример: 100**.**15

После заполнения графы «Стоимость с учетом НДС» следует нажать кнопку «Рассчитать» (в верхнем левом углу)

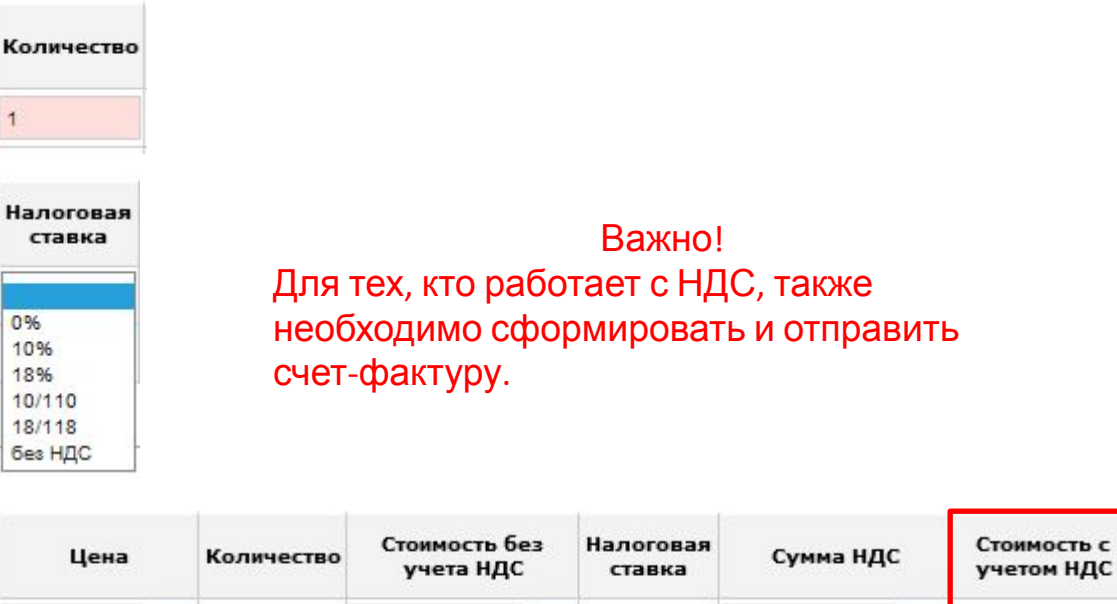

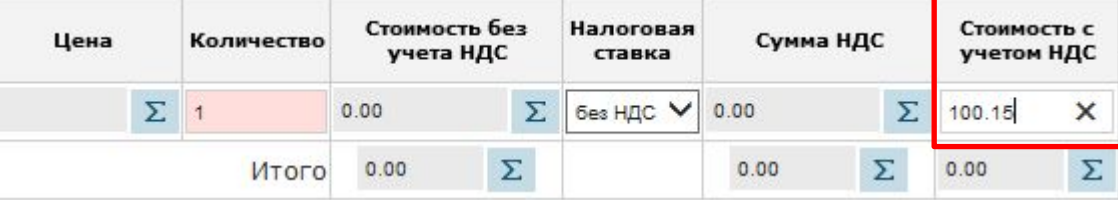

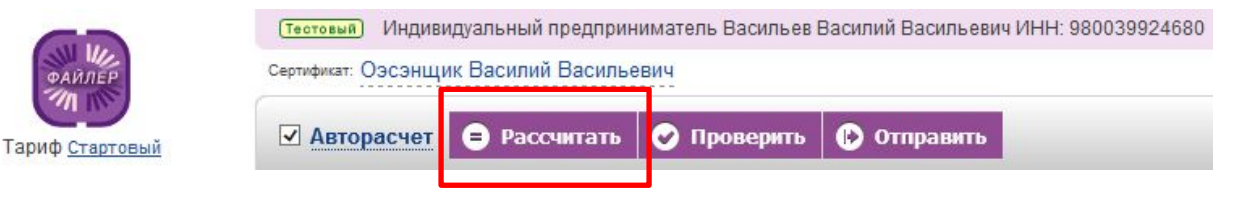

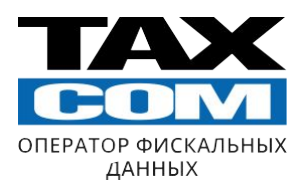

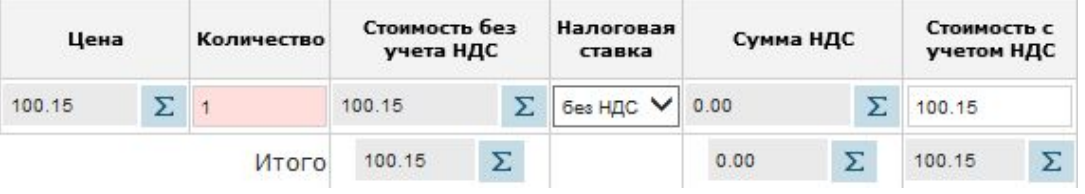

После автозаполнения всех полей следует перейти во вкладку «Сведения о передаче результатов работ (о предъявлении оказанных услуг)»:

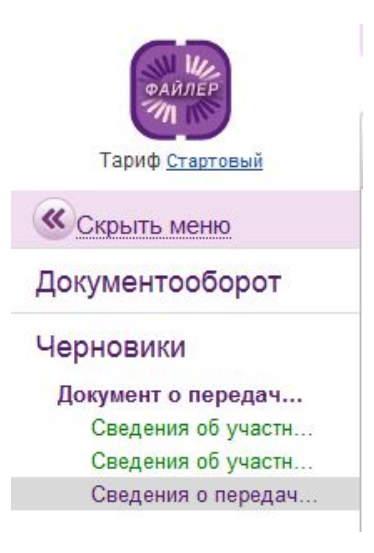

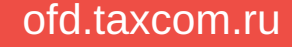

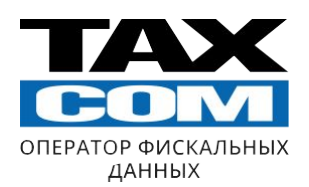

### После перехода во вкладку необходимо нажать кнопку

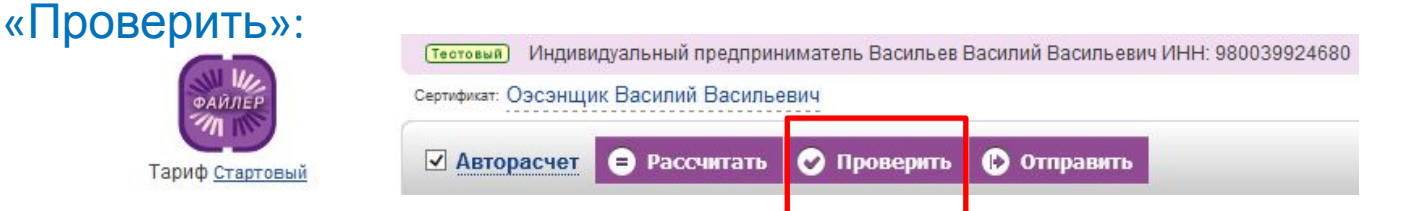

Если акт был заполнен верно, то появится сообщение о том, что контроль пройден:

#### Результат проверки документа

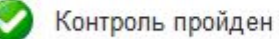

показать подробности

### После того, как документ прошёл проверку, следует нажать кнопку «Отправить»:

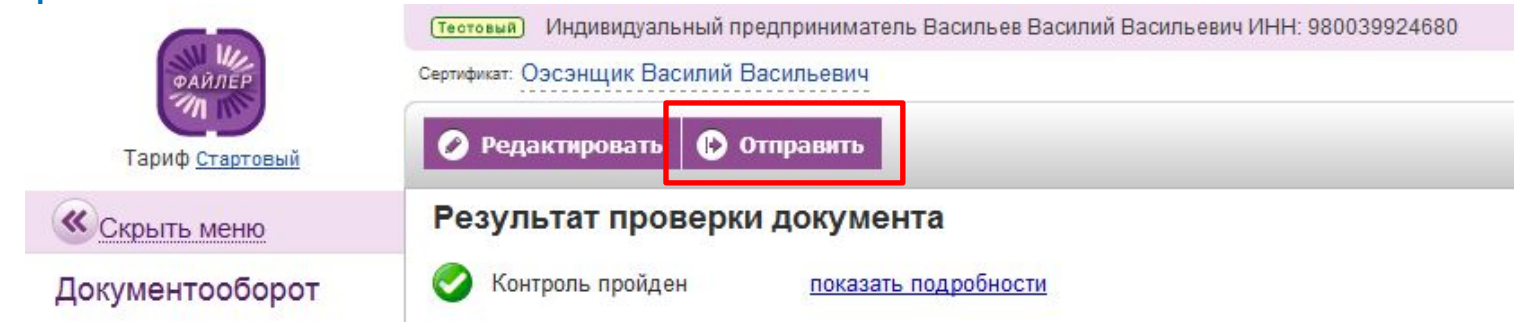

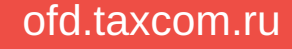

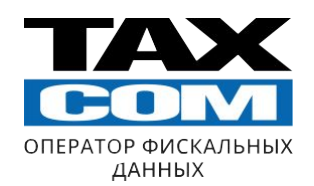

Для создания счета необходимо выбрать «Создать документ» → «Другие документы» → «Произвольный документ»

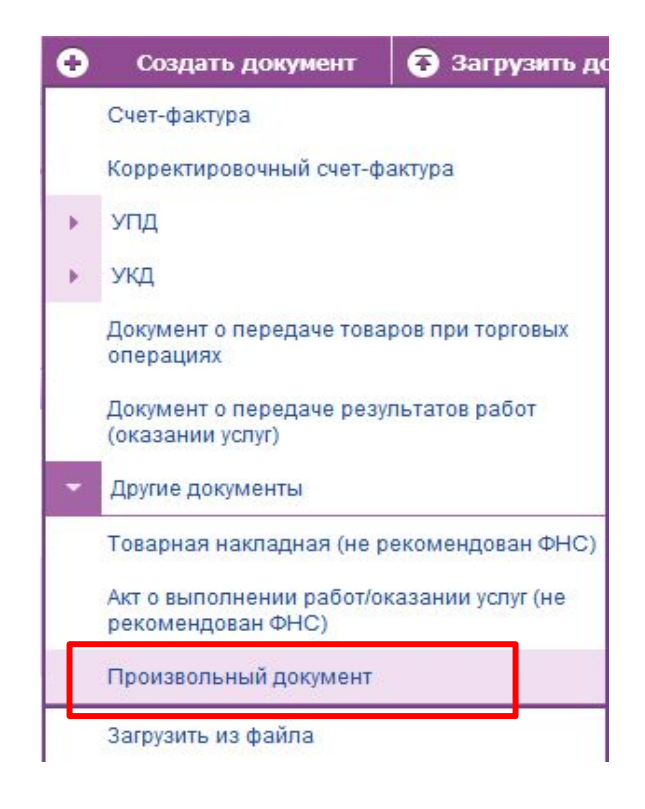

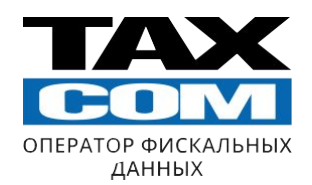

В данной строке требуется выбрать «Письмо» или «Счет»

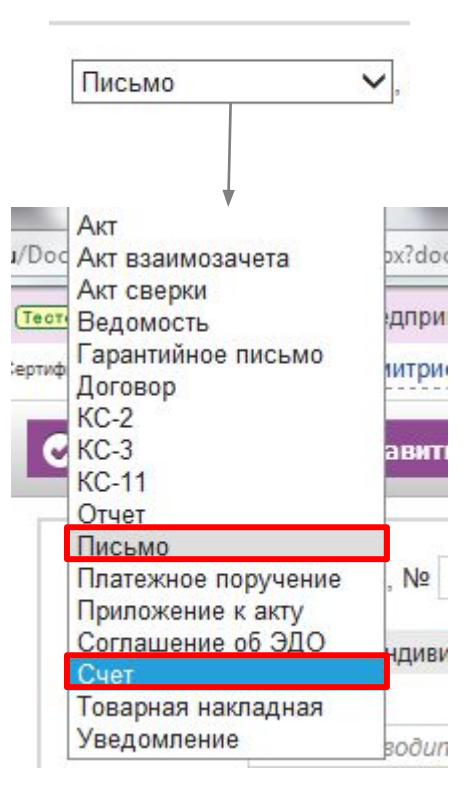

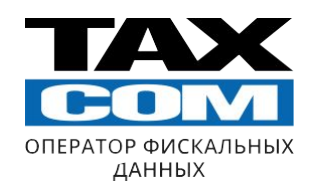

Дата счета может быть как последнее число отчетного месяца, так и текущая дата

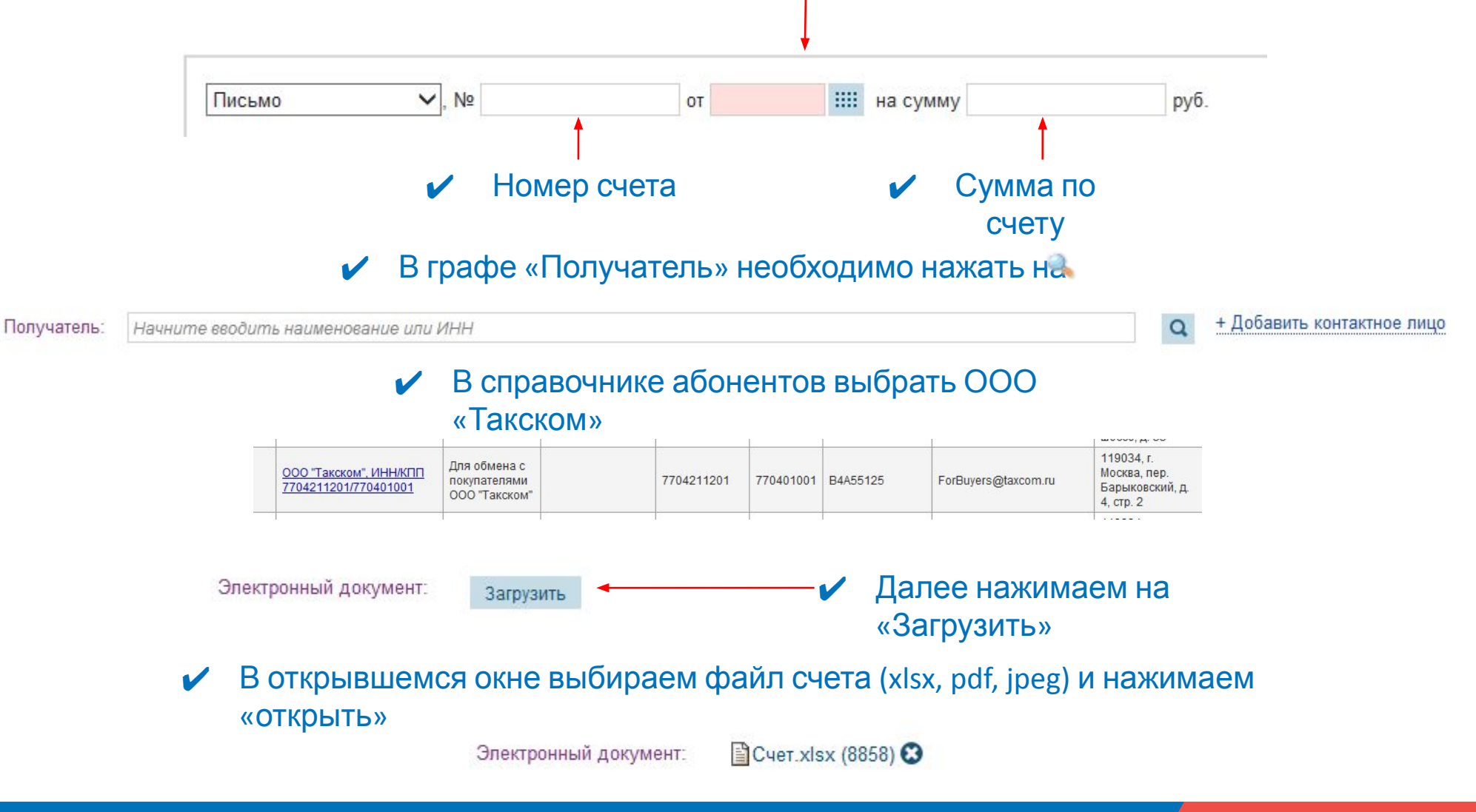

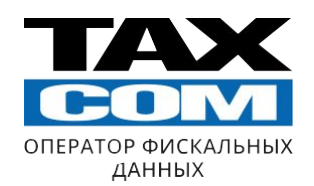

✔ После того как счет был загружен, нажимаем кнопку «Проверить»

**©** Отправить

✔ Как только появится результат об успешной проверке нажимаем «Отправить»

• Проверить

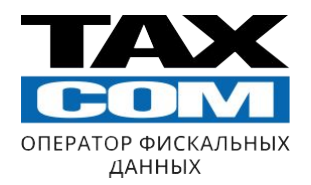

# **ВНИМАНИЕ!**

## **Агенты, работающие без НДС, должны предоставить только акт и счет.**

**Агенты, работающие с НДС, предоставляют акт, счет-фактуру и счет, либо УПД и счет (в случае, если работают по УПД)**

## **Подготовка и отправка счета-фактуры в**  Подготовка и отправка счета-фактуры в ЭДО

**ЭДО**

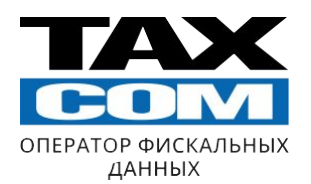

Для формирования счета-фактуры следует нажать «Создать документ» и в открывшемся меню выбрать «Счет-фактура»:

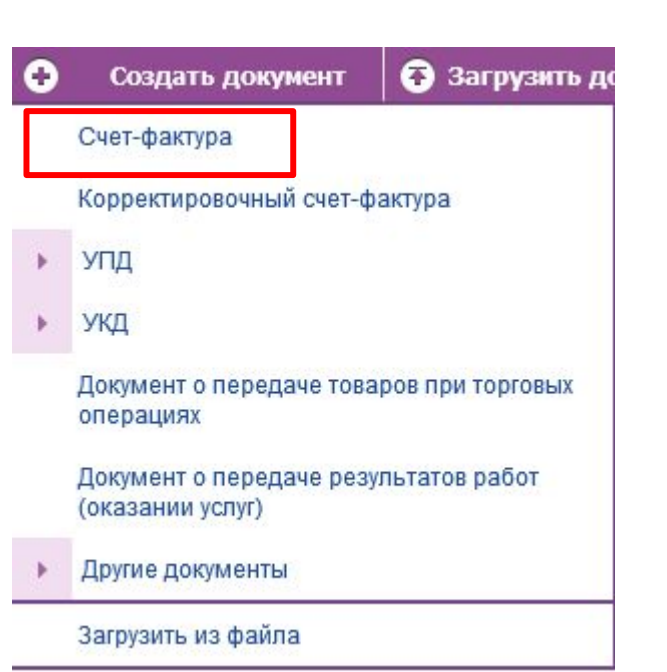

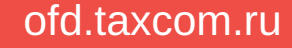

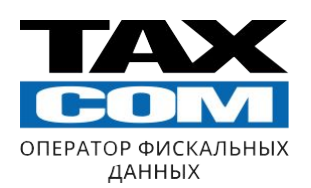

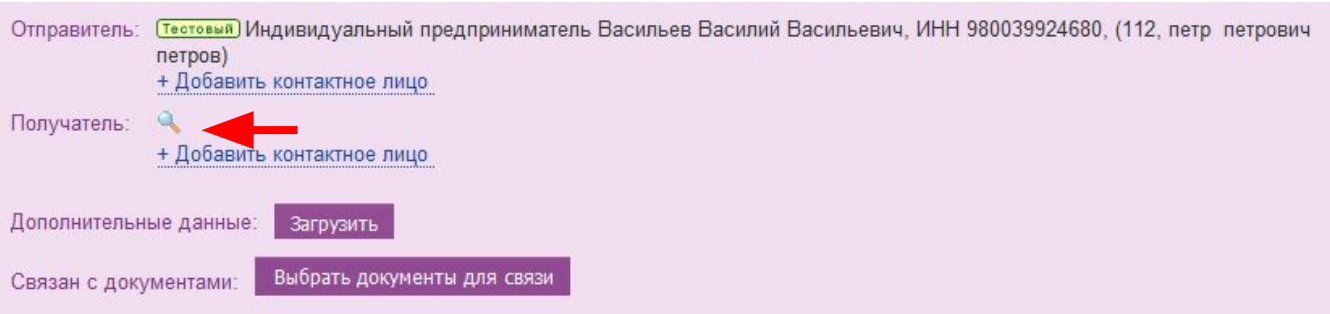

### В графе «Получатель» необходимо нажать на

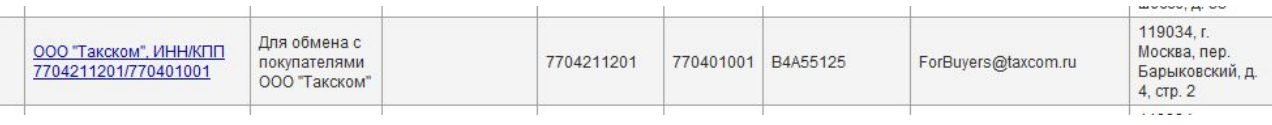

В справочнике абонентов выбрать ООО «Такском»

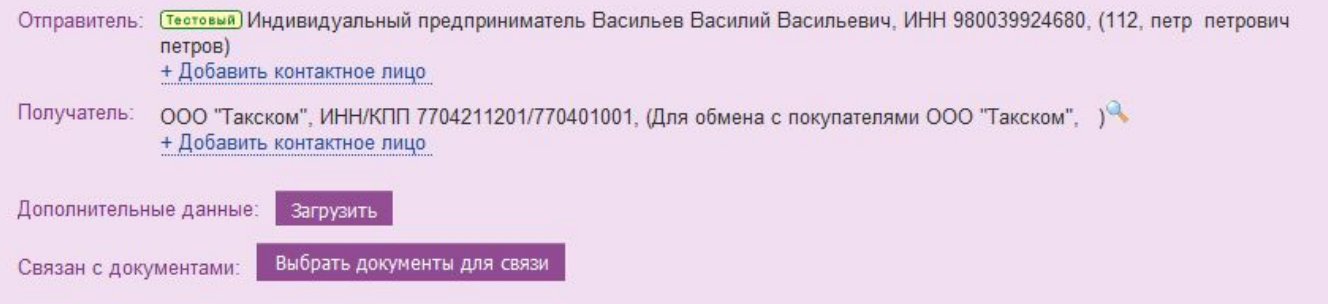

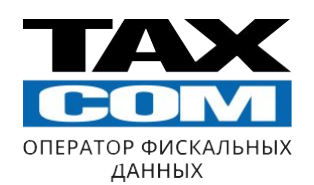

Необходимо указывать строго тот номер счета-фактуры, который будет проведён в **вашей бухгалтерской системе**

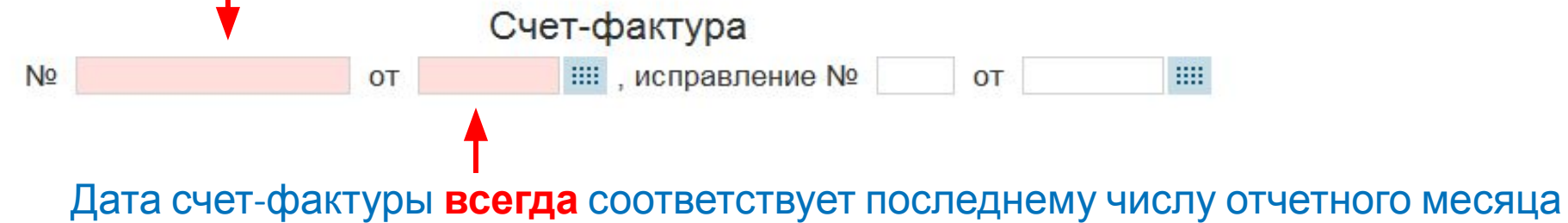

Далее следует перейти во вкладку «Сведения таблицы счета-фактуры»

Предыдущая вкладка «Титул» должна выделиться зелёным цветом. Если вкладка горит красным, то заполнены не все поля.

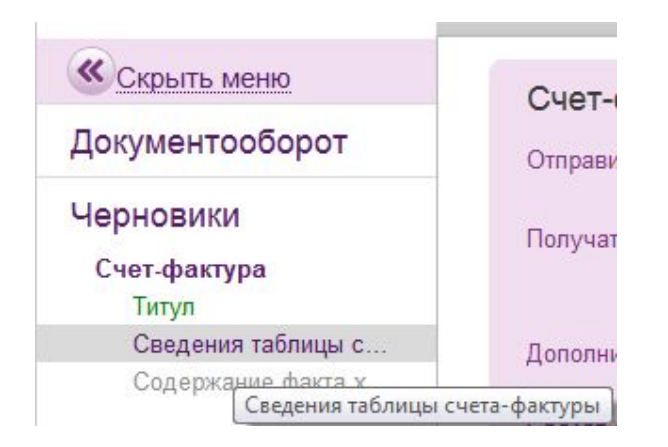

## **Подготовка и отправка счета-фактуры в ЭДО** Подготовка и отправка счета-фактуры в ЭДО

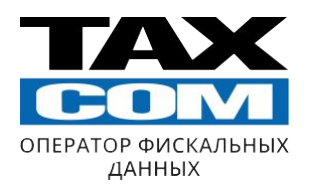

### В данной вкладке необходимо заполнить следующую<br>таблицу: таблицу:

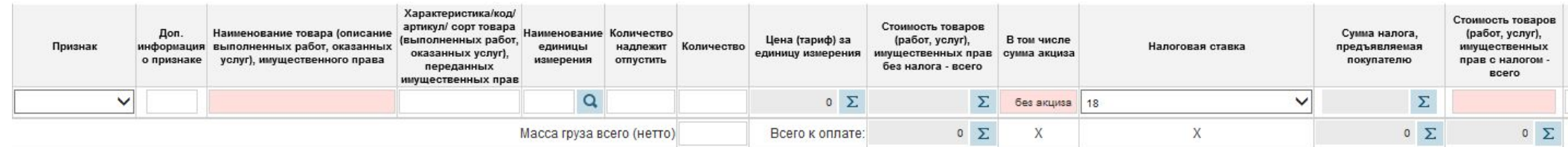

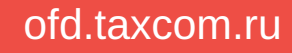

## **Подготовка и отправка счета-фактуры в ЭДО** Подготовка и отправка счета-фактуры в ЭДО

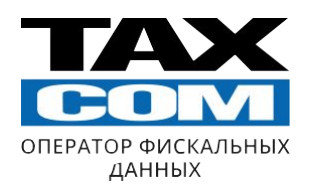

В данной колонке указывается один из следующих вариантов:

- 1. Вознаграждение по договору № СКП-00/000000 от . . .201 г.
- 2. Услуги по сопровождению абонентов в системе «Такском-ОФД» по Договору № 00/000000/Т от . . . 201 г.
- **2010BOD** 3. Хранение товарно-материальных ценностей по договору № 00/000000 от

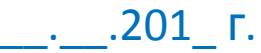

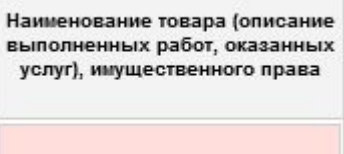

**2019** В случае заполнения допускается только два Эту колонку можно оставить без изменений.

варианта:

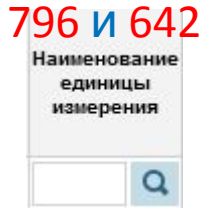

Важно! Данные колонки не требуют исправлений

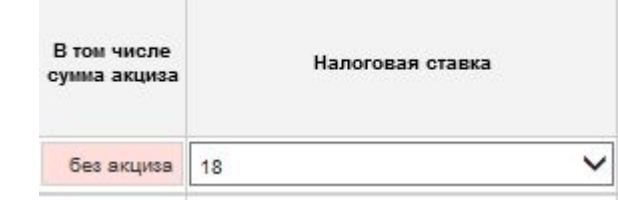

## **Подготовка и отправка счета-фактуры в ЭДО** Подготовка и отправка счета-фактуры в ЭДО

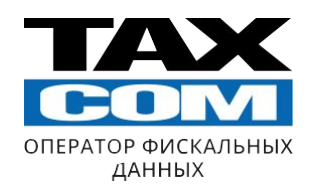

Сумма указывается только в одной графе - «Стоимость товаров (работ, услуг), имущественных…».

Рубли от копеек следует отделять точкой.

Пример: 100**.**15

После заполнения графы «Стоимость товаров (работ, услуг), имущественных…» следует нажать кнопку «Рассчитать» (в верхнем левом углу)

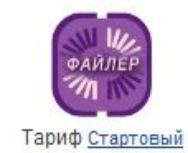

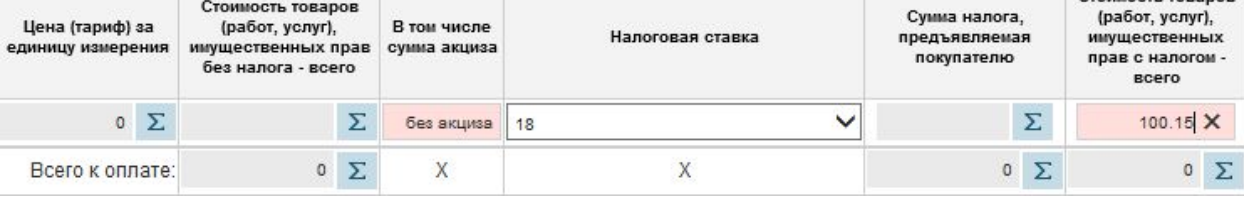

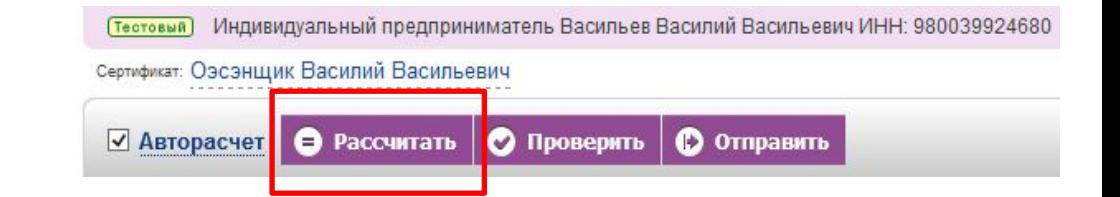

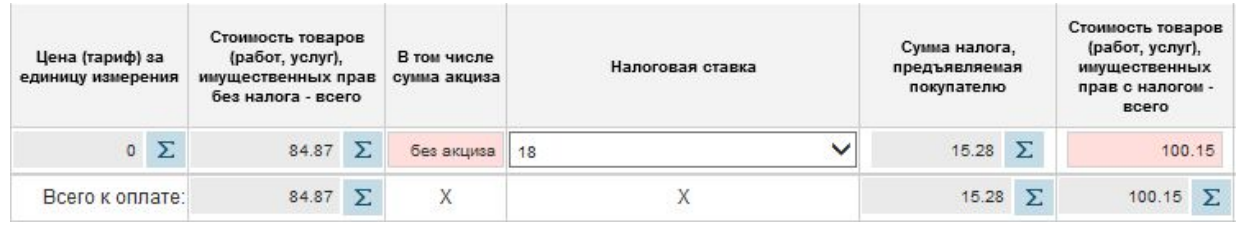

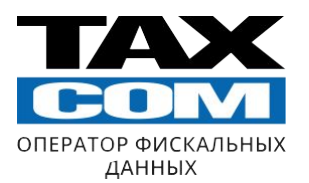

ofd.taxcom.ru

После автозаполнения всех полей необходимо перейти на вкладку «Содержание факта хозяйственной жизни»

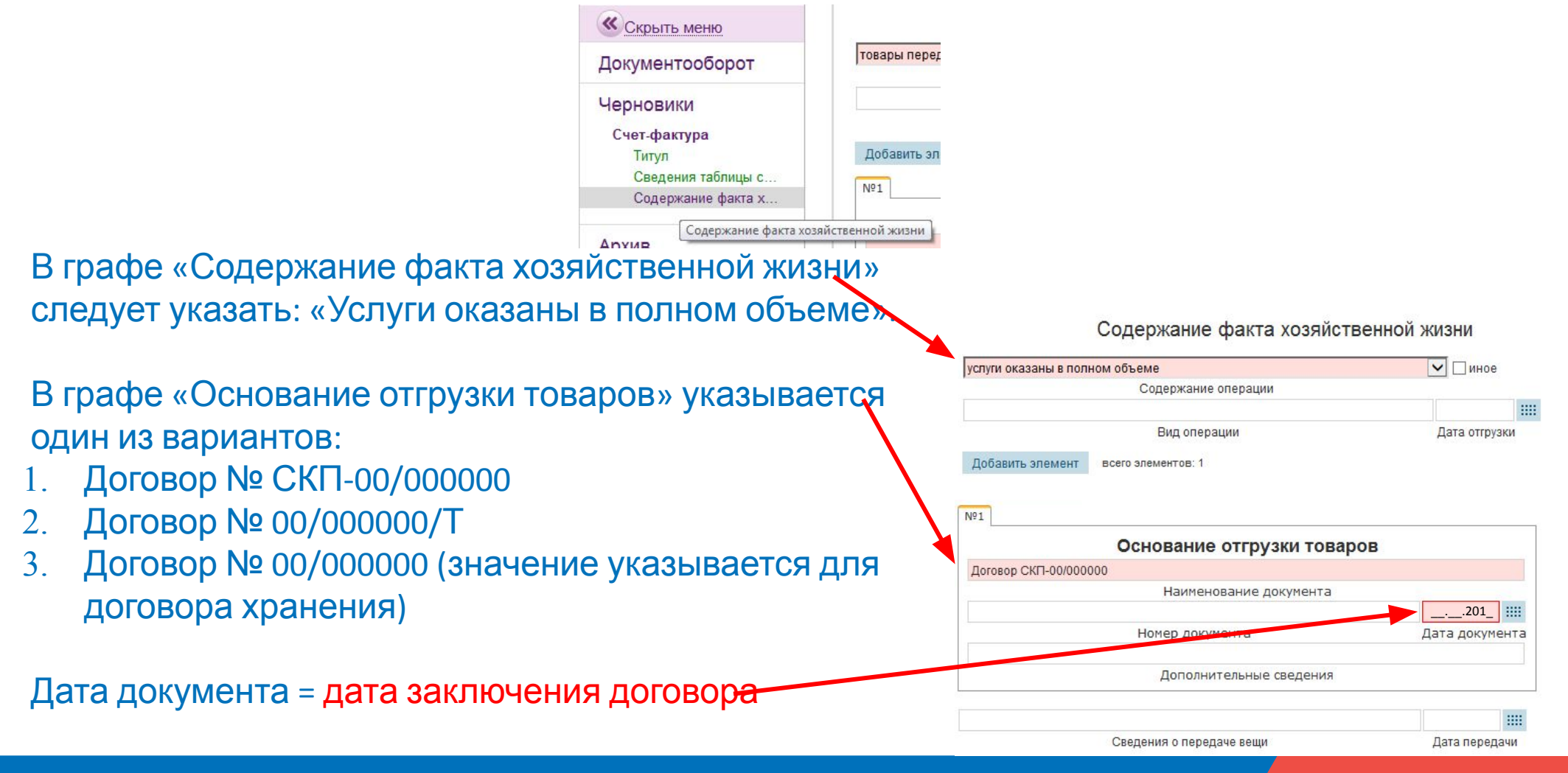

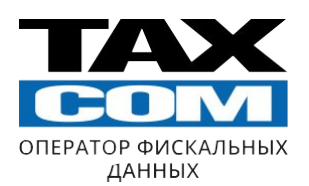

### После перехода во вкладку необходимо нажать кнопку

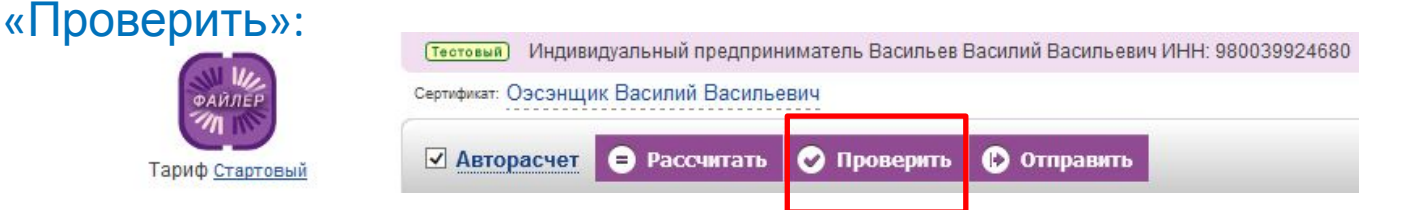

Если счет-фактура был заполнена верно, то появится сообщение о том, что контроль пройден:

#### Результат проверки документа

Контроль пройден

показать подробности

### После того, как документ прошёл проверку, следует нажать на кнопку «Отправить»:

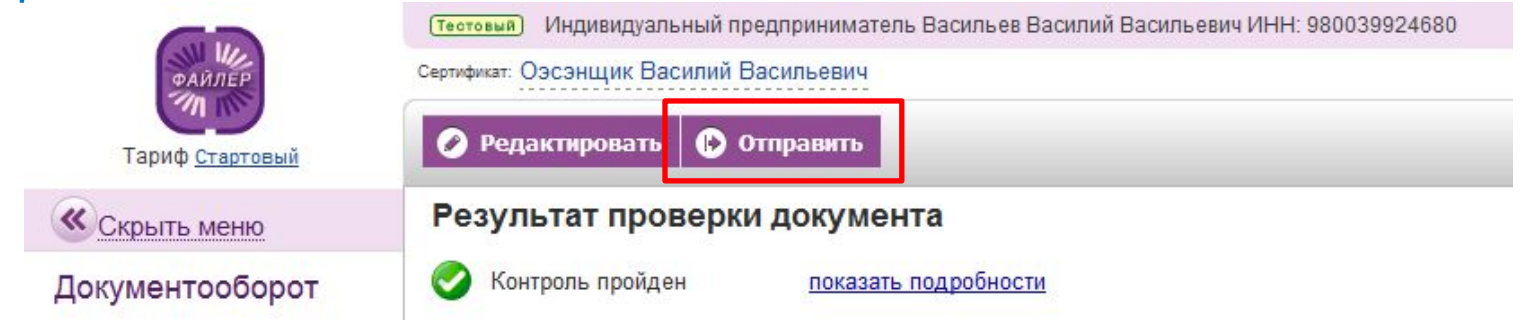

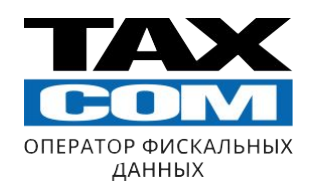

### Необходимо выбрать «Создать документ» → «УПД» → «Счет-фактура + первичный документ»

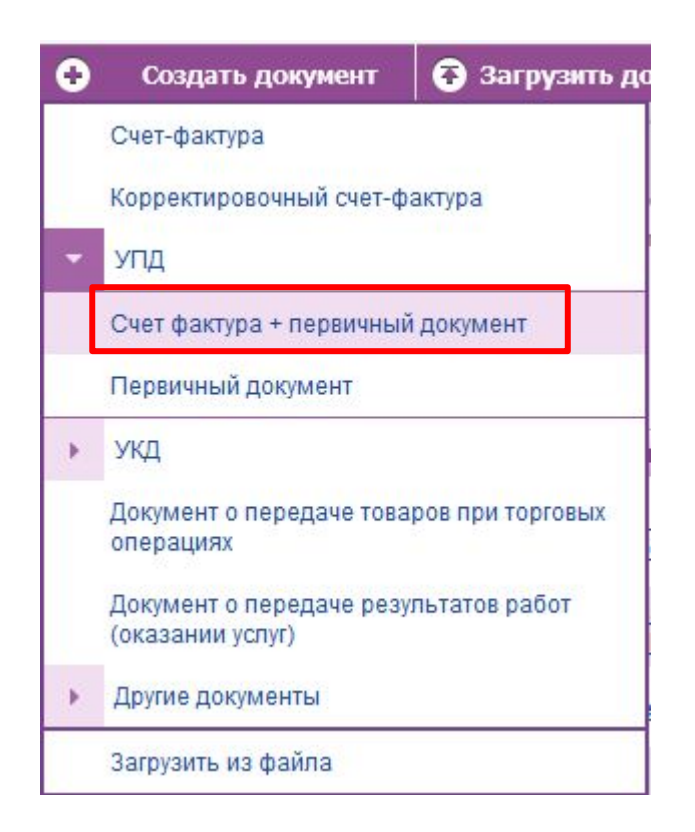

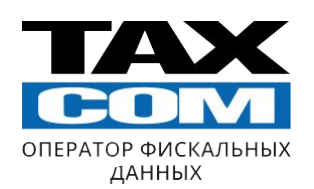

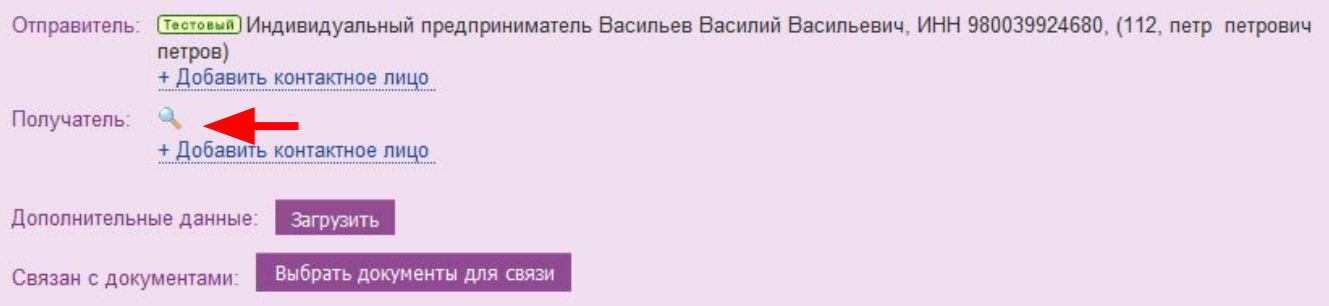

### В графе «Получатель» необходимо нажать на

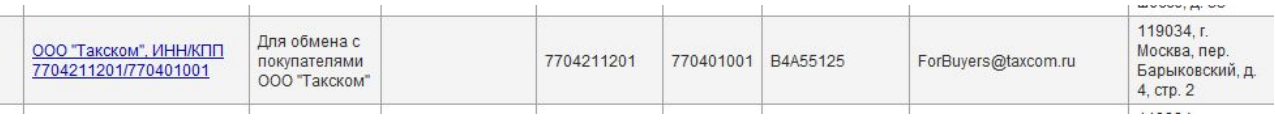

В справочнике абонентов выбрать ООО «Такском»

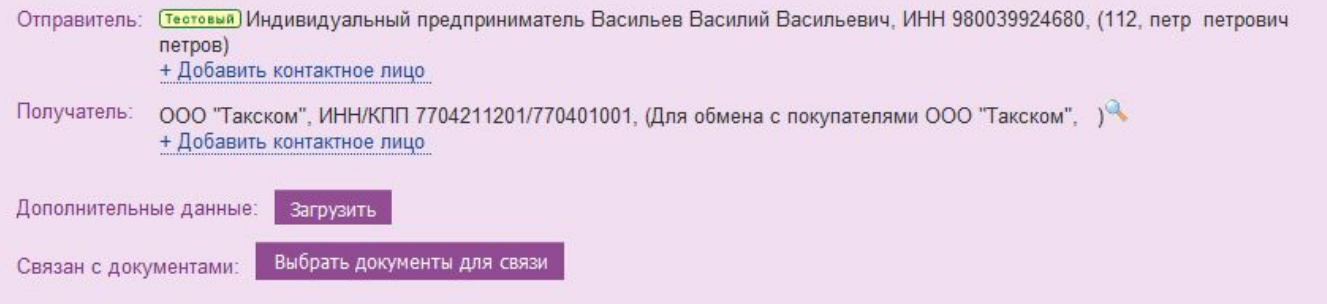

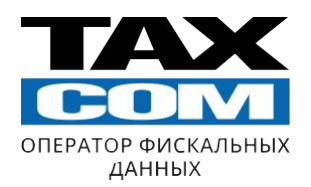

### Необходимо указывать строго тот номер УПД счета-фактуры, который будет проведён в **вашей бухгалтерской системе**

**OT** 

Счет-фактура и документ об отгрузке товаров (выполнении работ), передаче имущественных прав (документ об оказании услуг) **2018** 

Дата УПД счета-фактуры **всегда** соответствует последнему числу отчетного месяца

Далее в левом верхнем углу переходим во вкладку «Сведения таблицы счета-фактуры»

 $N<sub>2</sub>$ 

**2019** Предыдущая вкладка «Титул» должна выделиться зелёным цветом. Если вкладка горит красным, то заполнены не все поля.

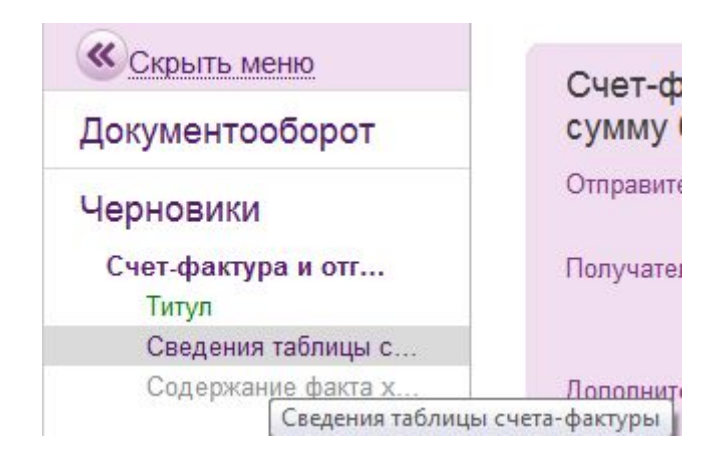

田

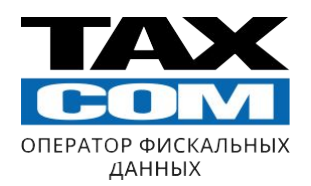

### В данной вкладке необходимо заполнить следующую таблицу:

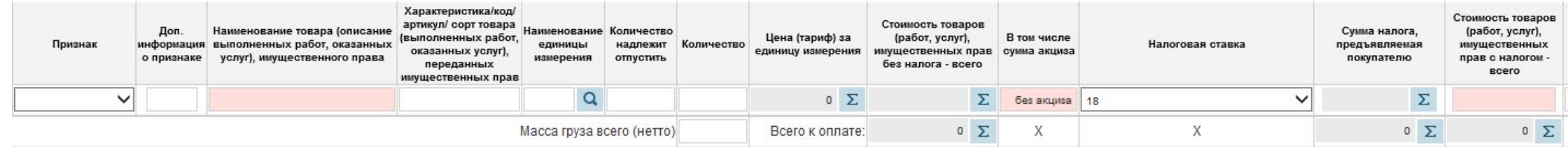

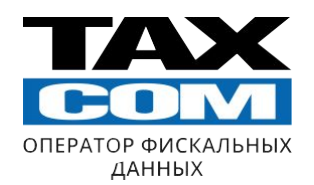

В данной колонке указывается один из следующих вариантов:

- 1. Вознаграждение по договору № СКП-00/000000 от . . .201 г.
- 2. Услуги по сопровождению абонентов в системе «Такском-ОФД» по Договору № 00/000000/Т от . . . 201 г.
- **2010BOD** 3. Хранение товарно-материальных ценностей по договору № 00/000000 от

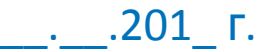

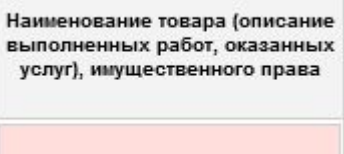

**2019** В случае заполнения допускается только два Эту колонку можно оставить без изменений.

варианта:

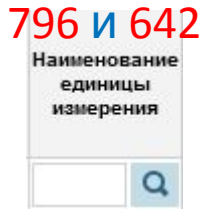

Важно! Данные колонки не требуют исправлений

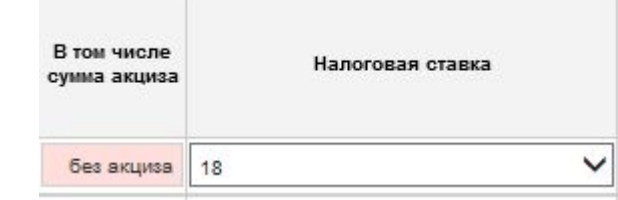

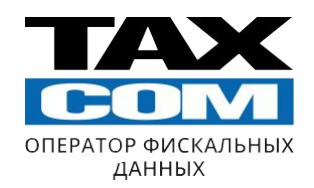

Сумма указывается только в одной графе - «Стоимость товаров (работ, услуг), имущественных…».

Рубли от копеек следует отделять точкой.

Пример: 100**.**15

После заполнения графы «Стоимость товаров (работ, услуг), имущественных…» нажимаем кнопку «Рассчитать» (в верхнем левом углу)

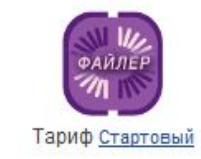

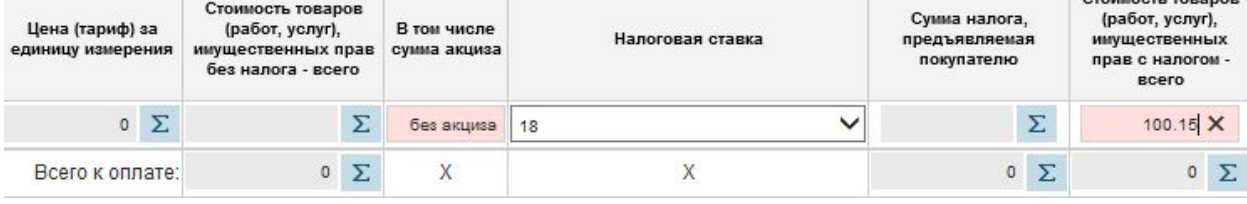

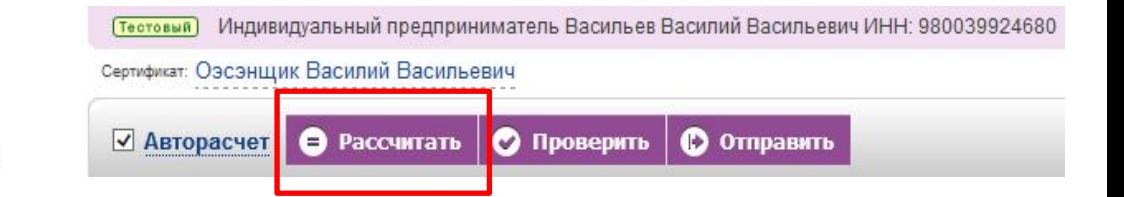

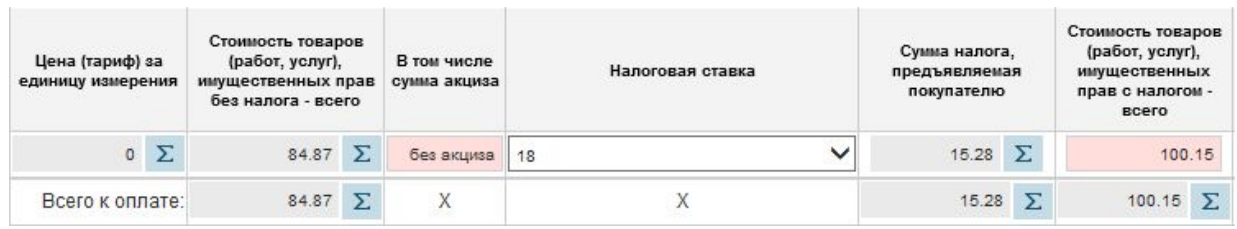

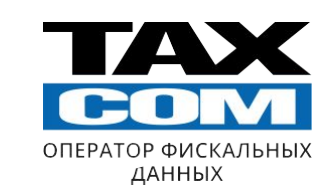

После автозаполнения всех полей переходим во вкладку «Содержание факта хозяйственной жизни»:

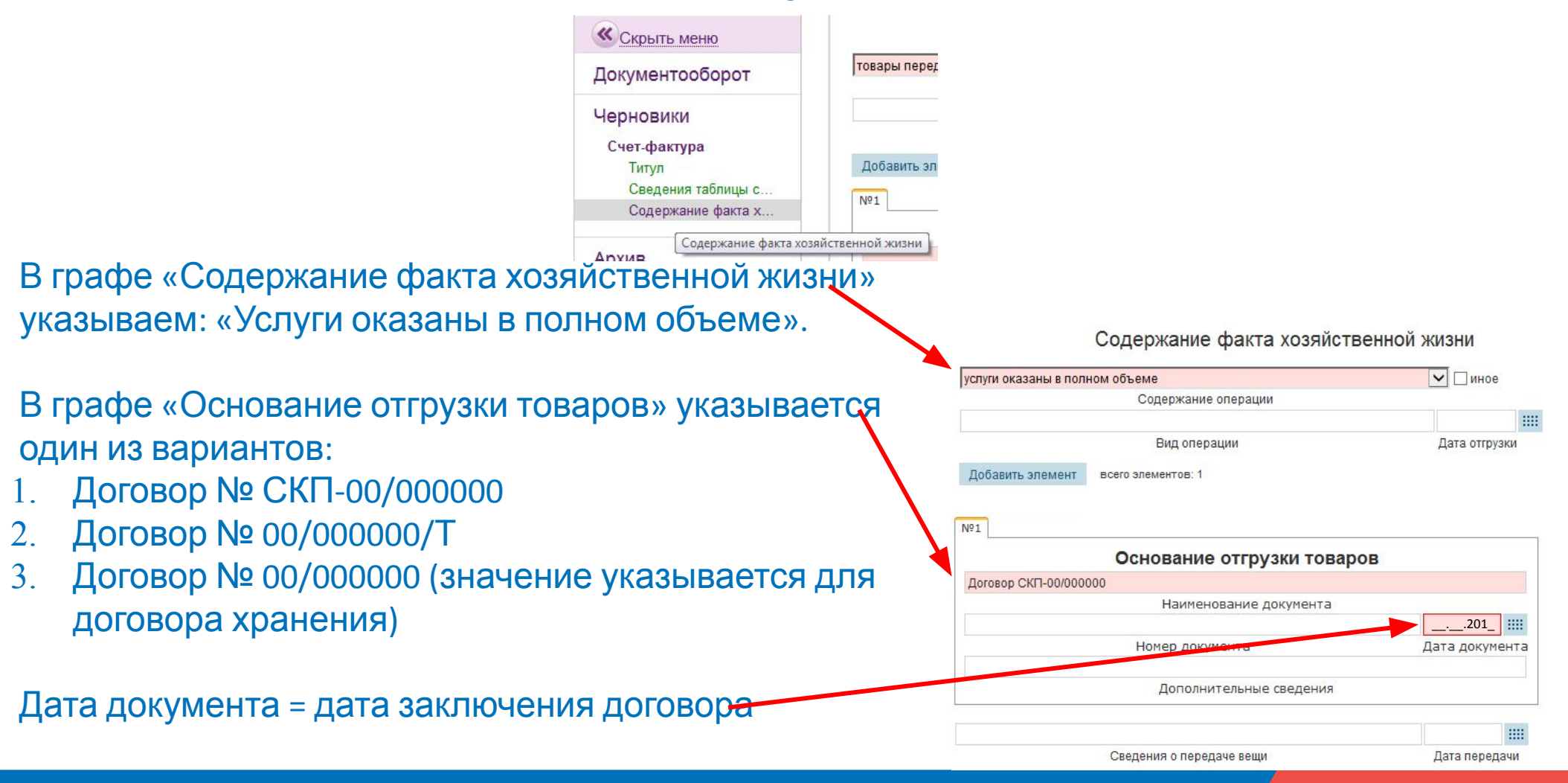

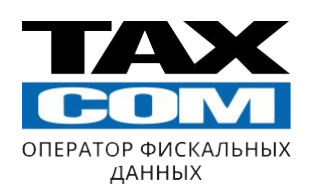

### После перехода во вкладку необходимо нажать кнопку

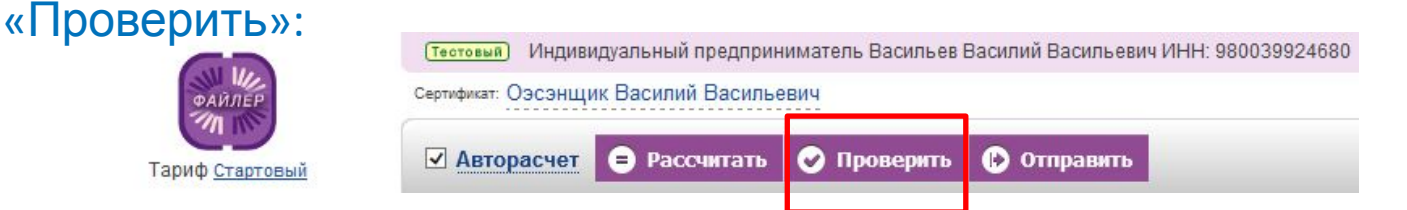

Если счет-фактура был заполнен верно, то появится сообщение о том, что контроль пройден:

#### Результат проверки документа

Контроль пройден

показать подробности

### После того, как документ прошёл проверку, следует нажать кнопку «Отправить»:

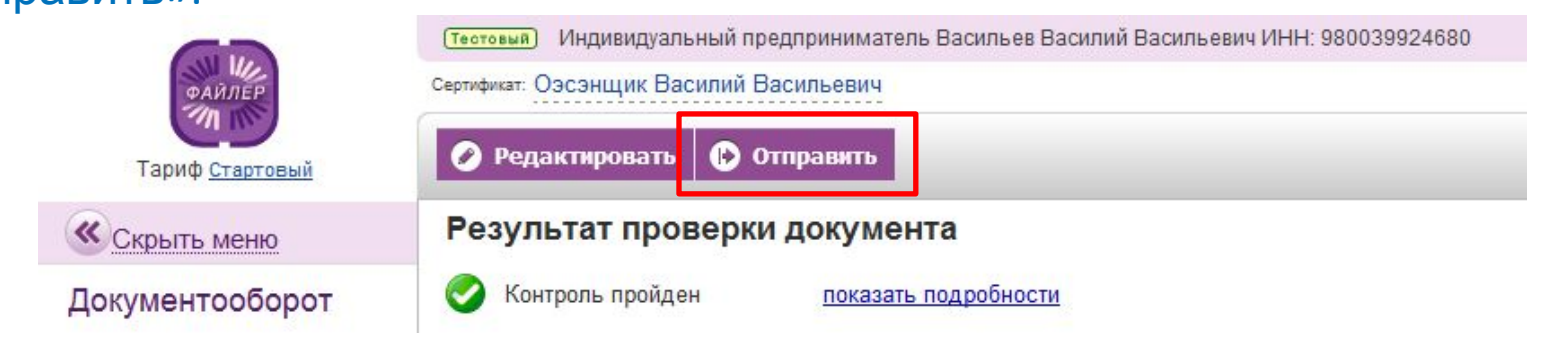

## Подготовка и отправка акта для агентов, не использующих ЭДО и работающих с НДС

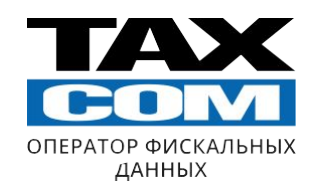

- Необходимо указывать строго тот номер акта, который будет проведён в **вашей бухгалтерской системе**
- ✔ В данной колонке указывается один из следующих вариантов:
- 1. Вознаграждение по договору № СКП-00/000000 от . . .201 г.
- 2. Услуги по сопровождению абонентов в системе «Такском-ОФД» по Договору Nº 00/000000/Т от . . .201 г.
- 3. Хранение товарноматериальных ценностей по договору № 00/000000 от  $\therefore$  .201 г.

#### ВНИМАНИЕ! В графе

«Наименование работ, услуг» необходимо указывать месяц, за который производится выплата вознаграждения (например, за январь 2018 г.)

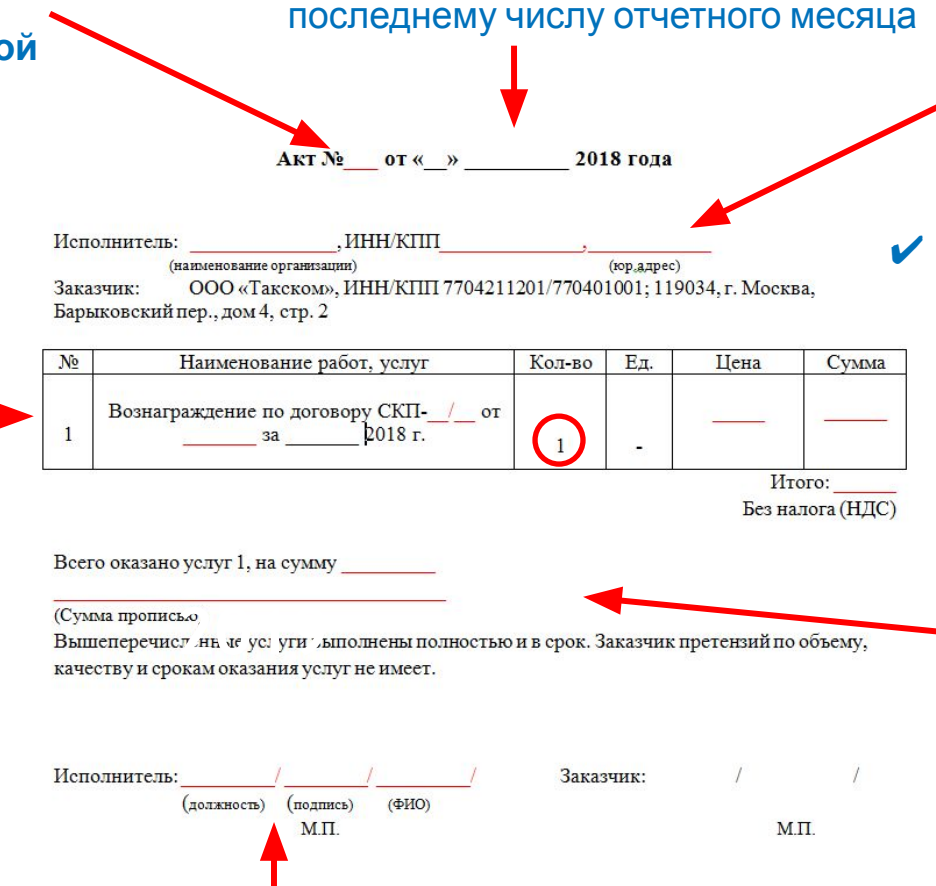

✔ Дата акта **всегда** соответствует

- ✔ В строке «Исполнитель» указываются реквизиты агента.
- В графе «Количество» ВСЕГДА ставится 1
	- ✔ Для **всех** агентов: Цена=Сумма=ИТОГО=Размер вознаграждения Для агентов, работающих с НДС, заполняется строка «В т. ч. НДС»
		- Обязательно указывается сумма прописью

✔ **Документы, в которых не указана должность и расшифровка подписи, не принимаются!** 

(Если документ подписывает не Директор, в обязательном порядке следует указать номер и дату доверенности на право подписи; скан доверенности присылается вместе с

первичными документами на проверку.)

### **Подготовка и отправка счета-фактуры для агентов, не**  Подготовка и отправка счета-фактуры для агентов, не **использующих ЭДО и работающих с НДС** использующих ЭДО и работающих с НДС

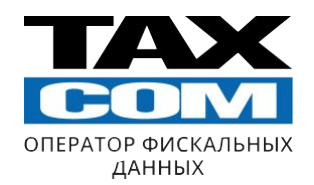

### К проверке принимаются счета-фактуры только данного образца:

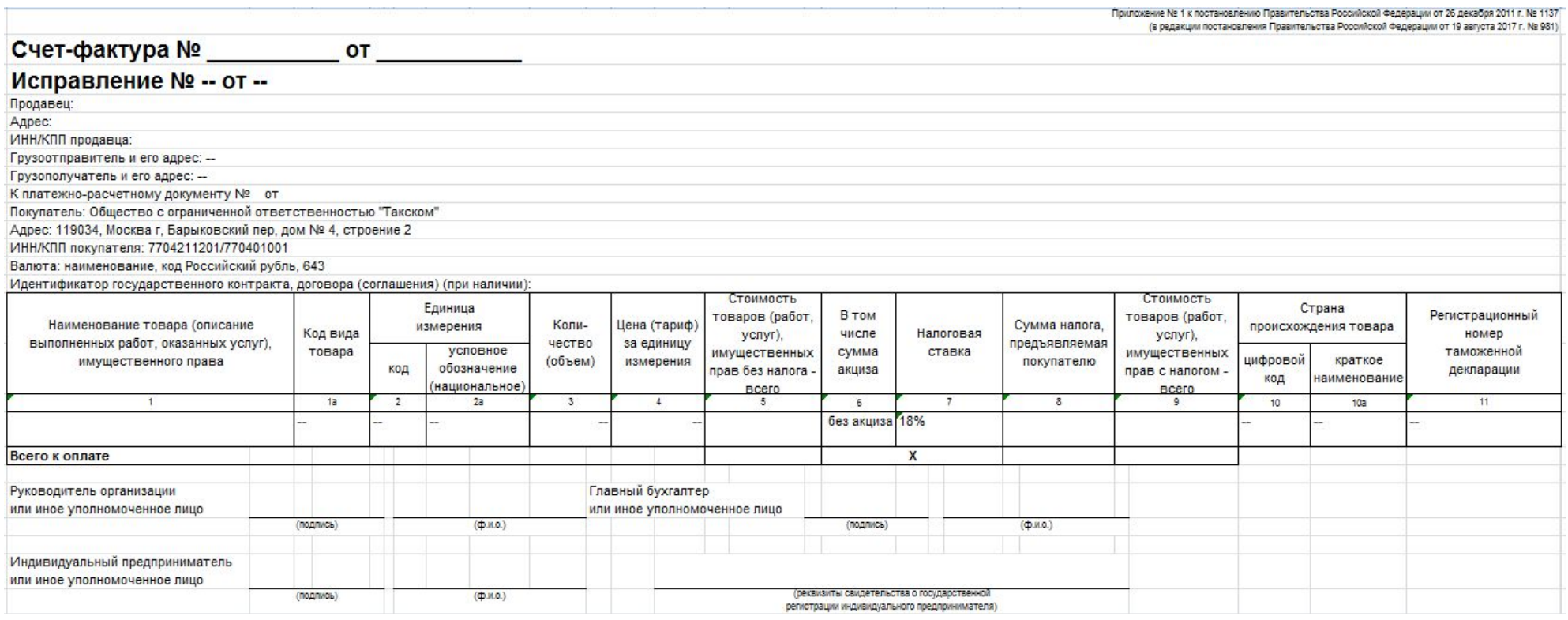

### **Подготовка и отправка счета-фактуры для агентов, не**  Подготовка и отправка счета-фактуры для агентов, не **использующих ЭДО и работающих с НДС** использующих ЭДО и работающих с НДС

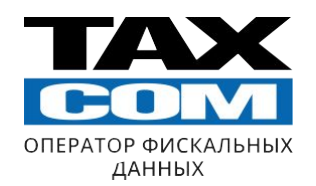

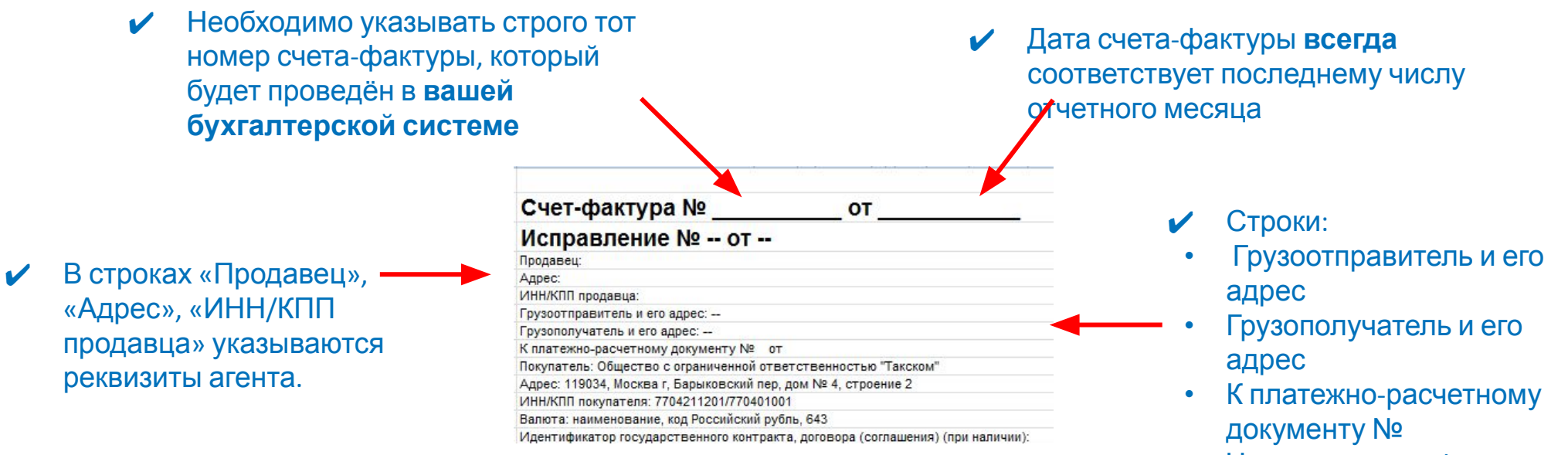

Не заполняются!

### **Подготовка и отправка счета-фактуры для агентов, не**  Подготовка и отправка счета-фактуры для агентов, не **использующих ЭДО и работающих с НДС** использующих ЭДО и работающих с НДС

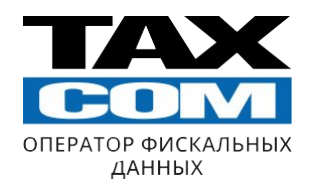

- ✔ В колонке «**1**» указывается один из следующих вариантов:
- 1. Вознаграждение по договору № СКП-00/000000 от . . .201 г.
- 2. Услуги по сопровождению абонентов в системе «Такском-ОФД» по Договору № 00/000000/Т от . . .201 г.
- 3. Хранение товарно-материальных ценностей по договору № 00/000000 от . . .201 г.

ВНИМАНИЕ! В графе «Наименование товара» необходимо указывать месяц, за который производится выплата вознаграждения (например, за январь 2018<sup>t</sup>.)

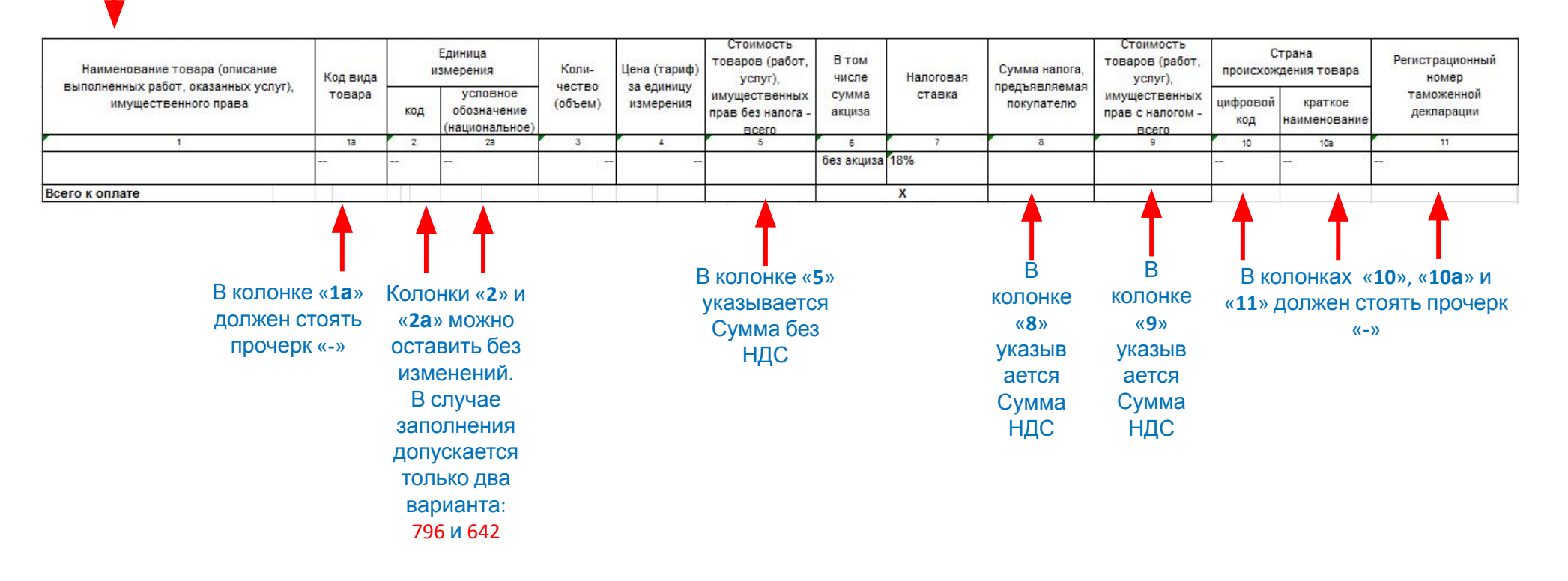

## Подготовка и отправка УПД для агентов, не использующих ЭДО и работающих с НДС

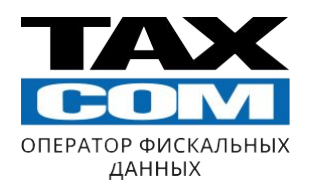

### К проверке принимаются УПД только данного образца:

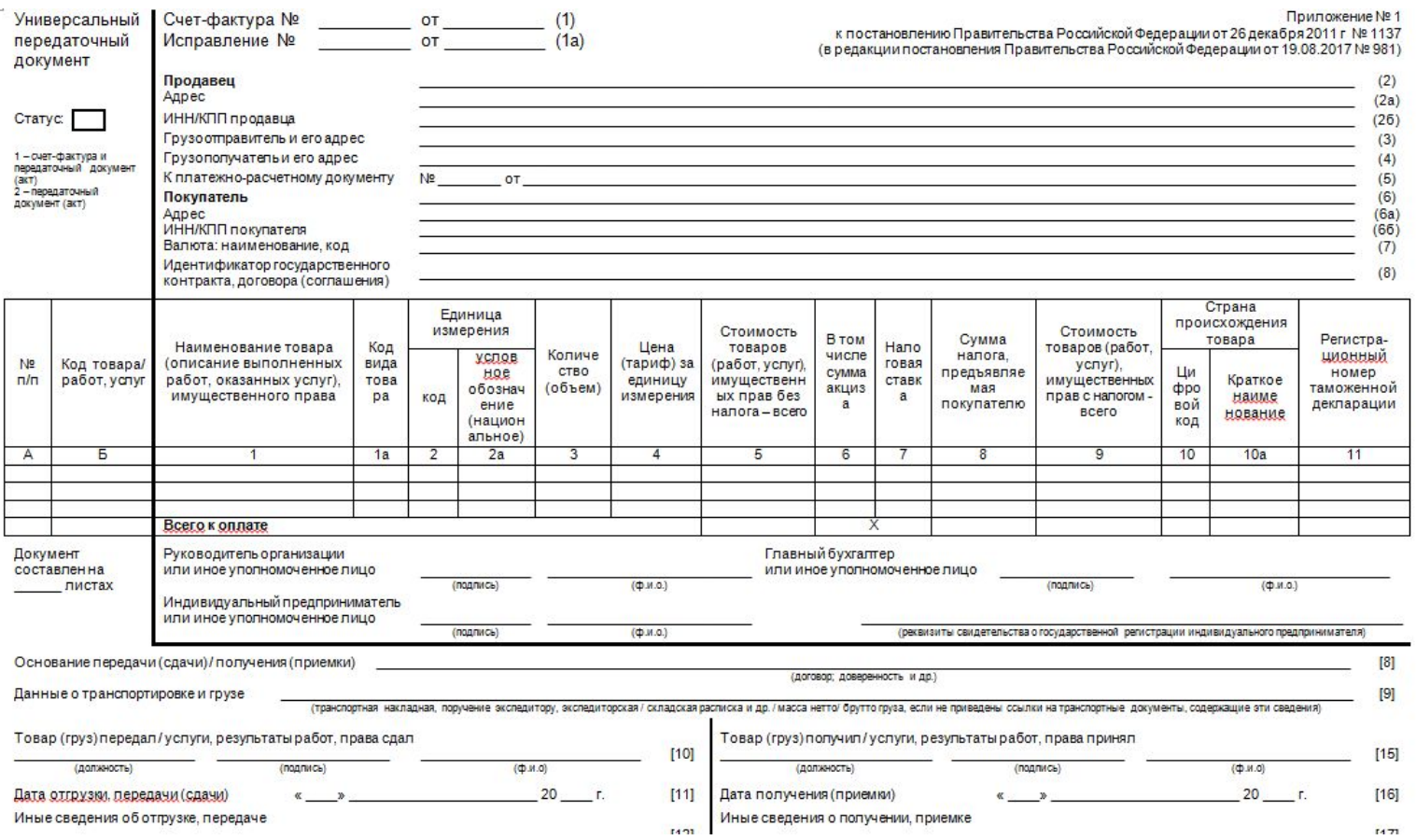

## **Подготовка и отправка УПД для агентов, не**  Подготовка и отправка УПД для агентов, не **использующих ЭДО и работающих с НДС** использующих ЭДО и работающих с НДС

![](_page_38_Picture_1.jpeg)

![](_page_38_Figure_2.jpeg)

![](_page_38_Picture_39.jpeg)

![](_page_38_Picture_4.jpeg)

## **Подготовка и отправка УПД для агентов, не**  Подготовка и отправка УПД для агентов, не **использующих ЭДО и работающих с НДС** использующих ЭДО и работающих с НДС

![](_page_39_Picture_1.jpeg)

![](_page_39_Figure_2.jpeg)

## Подготовка и отправка УПД для агентов, не использующих ЭДО и работающих с НДС

![](_page_40_Picture_1.jpeg)

- ✔ В данной колонке «**1**» указывается один из следующих вариантов:
- 1. Вознаграждение по договору № СКП-00/000000 от . . 201 г.
- 2. Услуги по сопровождению абонентов в системе «Такском-ОФД» по Договору № 00/000000/Т от \_\_\_.201\_ г.
- $3.$  Хранение товарно-материальных ценностей по договору № 00/000000 от  $\,$   $\,$   $\,$  . 201 г.

ВНИМАНИЕ! В графе «Наименование товара» необходимо указывать месяц, за который производится выплата вознаграждения (например, за январь 2018 г.)

![](_page_40_Figure_7.jpeg)

## Подготовка и отправка УПД для агентов, не использующих ЭДО и работающих с НДС

![](_page_41_Picture_1.jpeg)

В графе «Основание передачи (сдачи)/получения (приемки)» необходимо указывать номер и дату договора, по которому рассчитано вознаграждение. Пример: № СКП-00/000000 от . . .20 г. Основание передачи (сдачи) / получения (приемки) Данные о транспортировке и грузе (транспортная накладная, поручение экспедитору, экспедиторская / складская расписк. Товар (груз) передал / услуги, результаты работ, права сдал To  $[10]$ (должность)  $(n\alpha n\eta n\alpha)$  $(0, M, d)$ 

![](_page_41_Picture_110.jpeg)

(последний день отчетного месяца)

# **Важная информация!**

![](_page_42_Picture_1.jpeg)

Информационные справки рассчитываются в начале каждого месяца с 3 по 5 число. Они рассылаются **только на регламентированные почтовые адреса** с адреса monitor@host15.

Документы по вознаграждению принимаются **строго до 10 числа** каждого месяца. После этой даты документы не принимаются и вознаграждение не выплачивается.

### **Агенты выставляющие сканы документов должны также предоставить оригиналы!**

Следует проверять регламентированную почту минимум раз в день, чтобы не пропустить важную информацию и быть осведомленными о возможных ошибках в документах. Агентам, выставляющим отчетную документацию через ЭДО, следует проверять не только регламентированную почту, но и состояние документов в ЭДО и в случае отображения статуса «Документооборот завершен с уточнениями или предупреждениями» связаться со своим менеджером по документообороту.